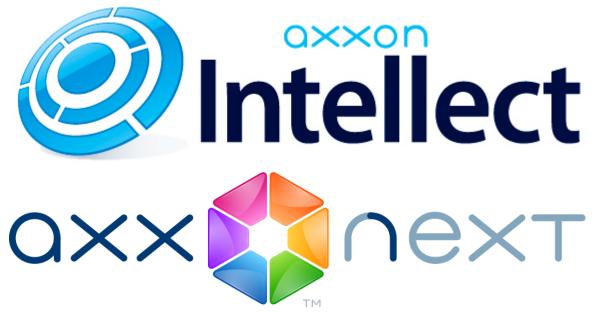

Android Mobile Client. User Guide Версия 2.1.0

| 1. General information about the Android mobile client                       | 3  |
|------------------------------------------------------------------------------|----|
| 2. Connecting to the server and working with servers in the Android client 3 | 3  |
| 3. Mobile Android Client settings                                            | ŝ  |
| 3.1 Restricting video playback fps and resolution in Android mobile client 7 | 1  |
| 3.2 Configuring the Android mobile client interface                          | 3  |
| 3.3 Configuring the moving speed of ptz 8                                    | 3  |
| 3.4 Showing fps on the video                                                 | )  |
| 3.5 Configuring crash reports 9                                              | )  |
| 4. Viewing video cameras in the Android mobile client                        |    |
| 5. Viewing live video in the Android mobile client                           | .0 |
| 6. Controlling PTZ cameras from the Android Mobile Client                    |    |
| 7. Viewing previously recorded video in the Android mobile client 1          |    |
| 8. Digital zoom in the Android mobile client                                 |    |
| 9. Viewing a list of system events in the Android mobile client              |    |
| 10. Using maps in the mobile Android Client 1                                |    |
| 10.1 Using cameras                                                           |    |
| 10.2 Using relays                                                            |    |
| 10.3 Using sensors 1                                                         |    |
| 10.4 Using macros                                                            |    |
| 11. Running macros in the Android mobile client                              |    |
| 12. Adding tags to cameras in the Android mobile client                      | 21 |

# General information about the Android mobile client

The client app for mobile devices running Android (version 4.1.1 and later) is available for free on the Google Play.

The client for iOS devices allows connecting to Axxon Next servers (version 3.0 and later) and Intellect servers (version 4.9.0 and later).

Client features are described in the table.

| Client features                                          | Working with Intellect servers | Working with Axxon Next servers |
|----------------------------------------------------------|--------------------------------|---------------------------------|
| Live video                                               | +                              | +                               |
| Playback of recorded video                               | +                              | +                               |
| Zoom in (with digital zoom)                              | +                              | +                               |
| Managing cameras, relays and sensors                     | +                              | -                               |
| Control of PTZ cameras (including activation of presets) | +                              | +                               |
| View maps                                                | +                              | -                               |
| View the list of events                                  | +                              | +                               |
| Run macros                                               | +                              | +                               |

# **Connecting to the server and working with servers in the Android client**

Configure the Web server in the appropriate software package before connecting to the Server (see Configuring the web server, Configuring the server for the clients connection via the Web-server 2.0 module).

When you start the software for the first time you can connect to the *Intellect* and *Axxon Next* demo servers to see your Client's capabilities.

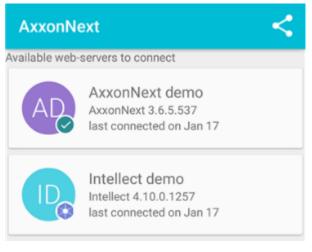

Add a new server as follows:

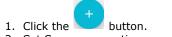

Set Server connection parameters:
 a. Enter the server name (1).

# Add server

Name

| Intellect                     | 1 |    |
|-------------------------------|---|----|
| URL<br>46.29.74.163:8000/web2 | 2 |    |
| Login<br>user                 | 3 |    |
| Password                      | 4 |    |
| TEST CONNECTION               |   | ок |

b. Enter the URL server address in the format http://<IP address of Axxon Next server>:<Port>/<Prefix> (2).

ок 6

| A | Note |
|---|------|
|   |      |

5

Example URLs with standard Server settings for Axxon Next and Intellect:

Axxon Next: 192.168.0.10:8000/asip-api

Axxon Intellect: 192.168.0.10:8085/web2

- c. Enter the user name and password for connecting (3-4).
- To test the connection, tap the **Test connection** button (5). If the server is running, the connection settings are correct, and the device has a stable Internet connection, the message **Connection successful** appears. Otherwise, a message will remind you to verify these conditions.

### Note

To perform a basic check of the web server connection and operability, in a browser on your mobile device, go to the Server's URL address (see paragraph 2).

4. To save the server, tap the **OK** button (**6**).

The server is added to the list.

| AxxonN         | ext <                                                               |
|----------------|---------------------------------------------------------------------|
| Available web- | servers to connect                                                  |
|                | Intellect<br>Unknown<br>never connected                             |
| AD             | AxxonNext demo<br>AxxonNext 3.6.5.537<br>last connected on Jan 17   |
|                | Intellect demo<br>Intellect 4.10.0.1257<br>last connected on Jan 17 |

Swipe and then use the button to remove the Server or click the 🖊 button to go to the Server settings.

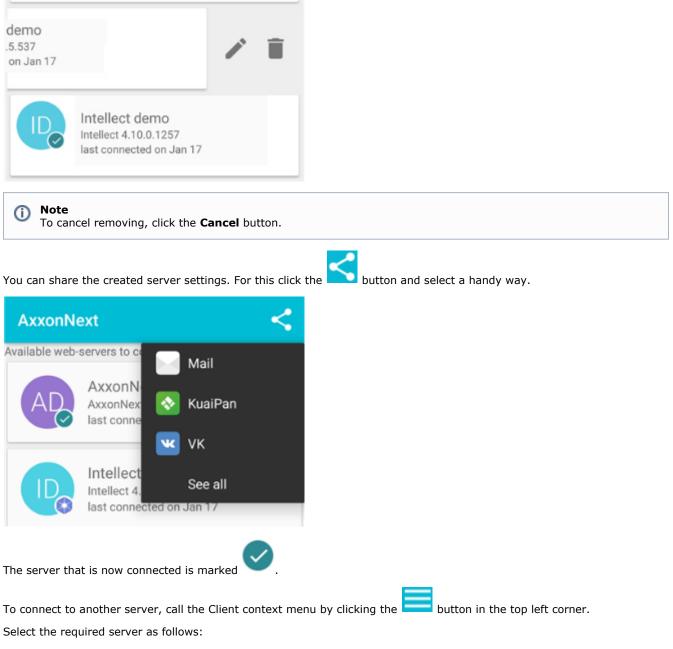

1. Click the corresponding Server icon.

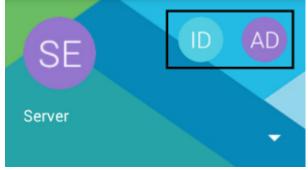

2. Click Market and select the required Server in the list.

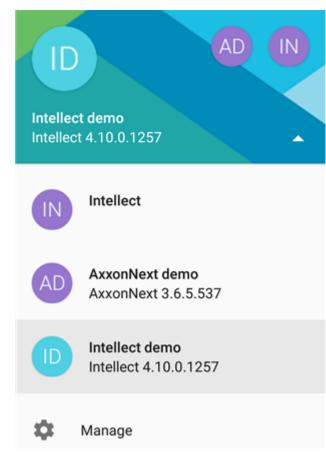

To restore to the Server settings, click **Manage**.

# **Mobile Android Client settings**

button in the top left corner.

To go to the setup menu:

- Call the main menu by clicking the
  Select the **Settings** item.

|       | Ct demo<br>ct 4.10.0.1257 |   |
|-------|---------------------------|---|
| :=    | List                      |   |
|       | Tile                      |   |
| 8     | Мар                       |   |
| Group |                           |   |
| **    | All                       | 4 |
| ¢     | Settings                  |   |

# Restricting video playback fps and resolution in Android mobile client

The mobile iOS Client allows restricting video playback fps and resolution (both in live video mode and when reviewing recorded video). These restrictions are recommended when your mobile device has a slow Internet connection.

To restrict video parameters, do the following:

1. Select max.fps when connecting to Internet via WiFi and 3G: Maximum: 9 fps, Medium: 6 fps, Slow: 3 fps.

| Wifi<br>Max    |  |
|----------------|--|
| 3G/LTE<br>Slow |  |

Note.

These settings are valid only when connection to the Intellect software package is established.

- 2. In the **Quality** group select the video resolution while viewing video from one camera (the **Resolution** setting) and while displaying video from several cameras (**Resolution in multiview** setting):
  - a. Auto when your mobile device has a slow Internet connection, the degradation of image quality algorithm is applied for the image resolution.
    - b. **SQCIF** display video with constant resolution  $126 \times 96$  (for multiview only).
    - c. **QCIF** display video with constant resolution  $176 \times 144$ .
    - d. CIF display video with constant resolution 352 × 288 (for multiview only).
    - e. **4CIF** display video with constant resolution  $704 \times 576$  (for multiview only).
    - f. Max display video with original resolution.

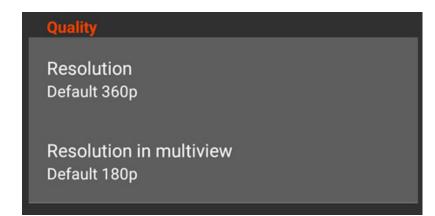

# Configuring the Android mobile client interface

The Android mobile client interface is configured by setting the following parameters:

- 1. Theme (1): select the color skin of the Client interface.
- 2. Archive chooser control (2): select how to switch between video surveillance modes (buttons or list, see Viewing previously recorded video in the Android mobile client)

| UI                               |   |  |
|----------------------------------|---|--|
| Theme<br>Dark theme              | 1 |  |
| Archive chooser control<br>Icons | 2 |  |
| Live stream for snapshots        | 3 |  |
| Timeline control<br>Simple       | 4 |  |
| Sort cameras by identifier       | 5 |  |

- 3. Live stream for shapshots (3): when the parameter is enabled live streams are displayed in the quad, when the parameter is disabled frames at some update rate.
- 4. Timeline control (4): select the view of the time scale.

### (i) Note.

Only one view of the time scale is available in the current version of the Client.

5. Sort cameras by identifier (5): when the parameter is enabled cameras are sorted by their ID in quad, when the parameter is disabled – by their names.

# Configuring the moving speed of ptz

The moving speed of ptz is specified as a percentage of camera maximum speed.

### PTZ

Camera moving speed 25%

# Showing fps on the video

One can show fps on the video in the Android mobile client.

For this enable the **Show fps on video** parameter.

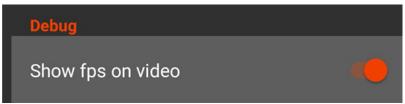

As a result fps is shown on the video.

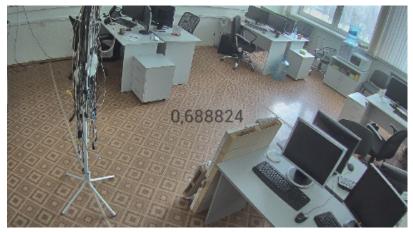

## **Configuring crash reports**

When the Android mobile client crashes a crash report is created. It is automatically sent to AxxonSoft for analysis.

To stop crash reporting disable the **Crash reports** parameter.

Crash reports

# Viewing video cameras in the Android mobile client

Cameras can be shown as the list or tiles in the Android mobile client.

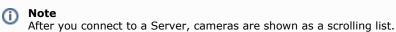

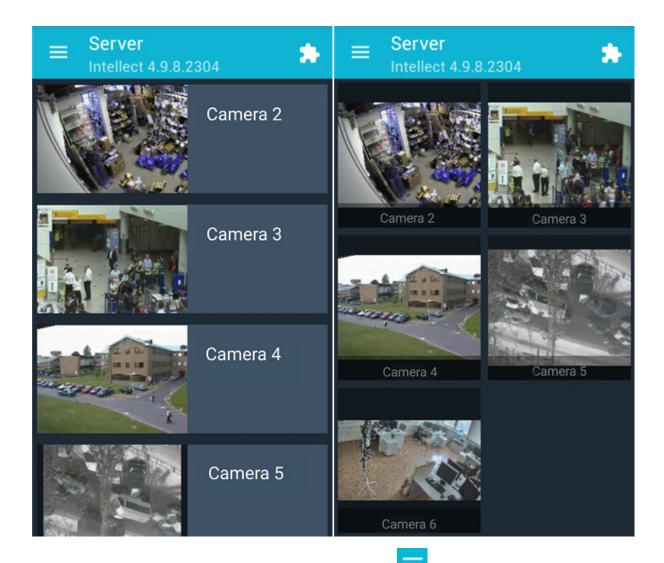

To change the camera display mode go to the menu by clicking the **second** button and select the required item.

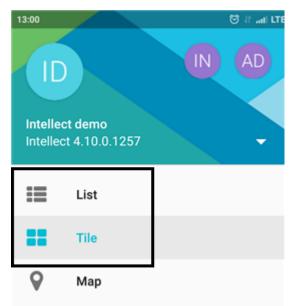

# Viewing live video in the Android mobile client

To view live video, select the necessary camera.

This opens a viewing tile for the camera.

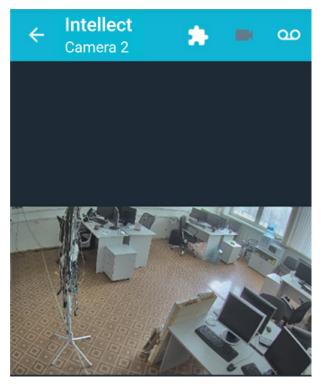

The upper-left corner shows the frames per second (fps) displayed on the screen of the mobile device.

**Note** Camera audio is not accessible in the mobile client.

0

To return to the list of cameras, tap the **Back** button of the mobile device or app ( $\leq$ ).

# **Controlling PTZ cameras from the Android Mobile Client**

You can control PTZ cameras. To get started, open a viewing tile for a camera and click the button on the bottom control panel.

The angle of viewing is controlled by virtual joystick.

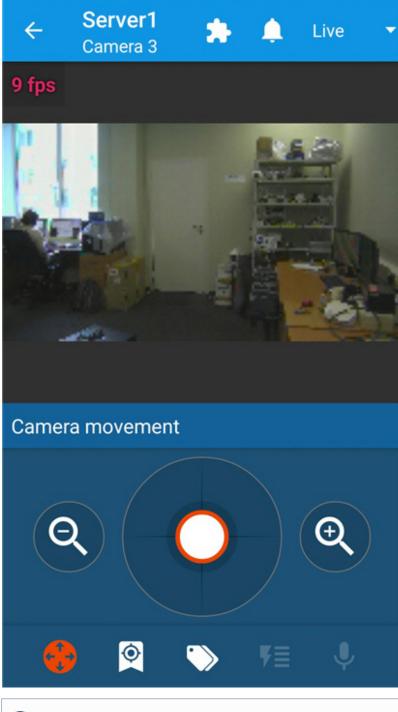

(

**Note.** Rotation on optional angle is not available while connecting to the *Intelect* Server. Joystick can move strictly on vertical or horizontal direction.

To control optical zoom, use the

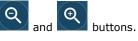

٥ To switch to the preset created previously, click the button on the botton control panel and select the required preset in the list.

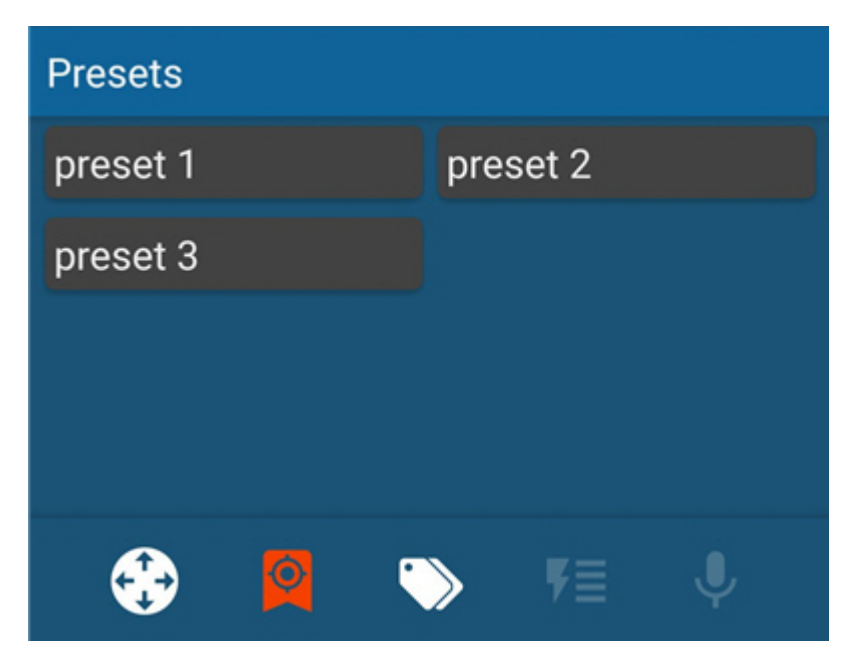

Also it is possible to focus some area of the video image frame.

To do this hold the finger on the interested area during 1 second and then move the finger to change the size of appeared blue frame. After that the lens orintation will be changed in such way that selected area will display at full window(**Areazo om**).

# Viewing previously recorded video in the Android mobile client

To view video archive in the Android mobile client select a required camera in the list and go to the **rchive** in the corresponding list (depending on the display settings, see Configuring the Android mobile client interface).

Archive view mode.

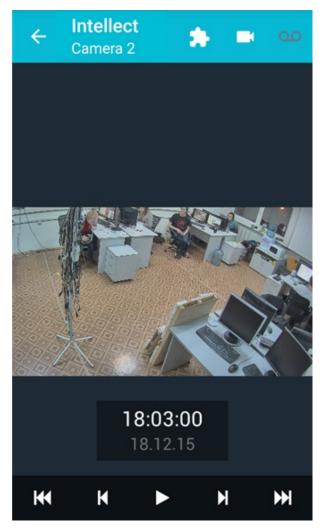

Video playback is controlled using these buttons:

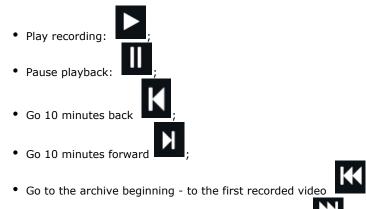

• Go to the archive ending - to the last recorded video

To navigate the archive click the time and date form and select the required time.

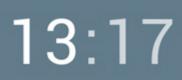

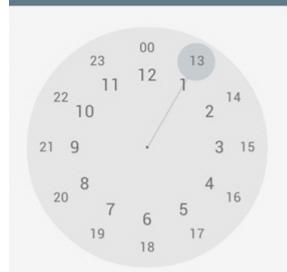

# **Digital zoom in the Android mobile client**

Digital zoom can be performed both in live video and archive view modes.

To zoom, pinch the video with two fingers.

Video cannot be made smaller than its original size. 16x is the upper zoom limit.

To select the visible part of the frame when zoom is active, tap and drag the viewing tile.

# Viewing a list of system events in the Android mobile client

To view the list of system events click the **L** icon in the top right corner.

| 2016-10-2614:49:15Come in zone<br>ended<br>2.Camera14:48:52Come in zone<br>began<br>2.Camera14:48:05Come in zone<br>ended<br>2.Camera14:47:54Come in zone<br>began<br>2.Camera14:44:54Come in zone<br>began<br>2.Camera14:44:54Come in zone<br>began<br>2.Camera14:44:54Come in zone<br>began<br>2.Camera14:44:54Come in zone<br>began<br>2.Camera14:44:54Come in zone<br>began<br>2.Camera14:44:30Come in zone<br>began |
|----------------------------------------------------------------------------------------------------|
| ended<br>2.Camera<br>14:48:52 Come in zone<br>began<br>2.Camera<br>14:48:05 Come in zone<br>ended<br>2.Camera<br>14:47:54 Come in zone<br>began<br>2.Camera<br>14:44:54 Come in zone<br>ended<br>2.Camera<br>14:44:54 Come in zone<br>ended<br>2.Camera                                                                                                    |
| began<br>2.Camera<br>14:48:05 Come in zone<br>ended<br>2.Camera<br>14:47:54 Come in zone<br>began<br>2.Camera<br>14:44:54 Come in zone<br>ended<br>2.Camera<br>14:44:54 Come in zone<br>ended<br>2.Camera                                                                                                    |
| ended<br>2.Camera<br>14:47:54 Come in zone<br>began<br>2.Camera<br>14:44:54 Come in zone<br>ended<br>2.Camera<br>14:44:54 Come in zone<br>ended<br>2.Camera                                                                                                    |
| began<br>2.Camera<br>14:44:54 Come in zone<br>ended<br>2.Camera<br>14:44:30 Come in zone<br>began                                                                                                    |
| ended<br>2.Camera<br>14:44:30 Come in zone<br>began                                                                                                    |
| began                                                                                                    |
| 2.Camera                                                                                                    |
| 14:38:09 Come in zone<br>ended<br>2.Camera                                                                                                    |
| 14:37:47 Come in zone<br>began<br>2 Camera                                                                                                    |

≙

Attention! While switching to the list of events from the mode of video image viewing for the specified camera, than events only for this camera will be displayed in the list.

To switch to live video, archive or map from the received event, swipe your finger over the event from right to left and

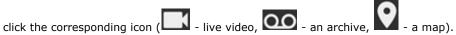

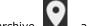

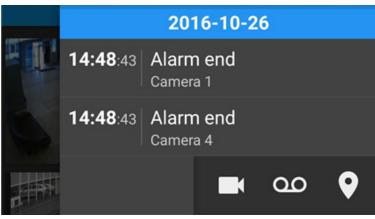

# Using maps in the mobile Android Client

Maps can be viewed only when the client is connected to an Intellect server.

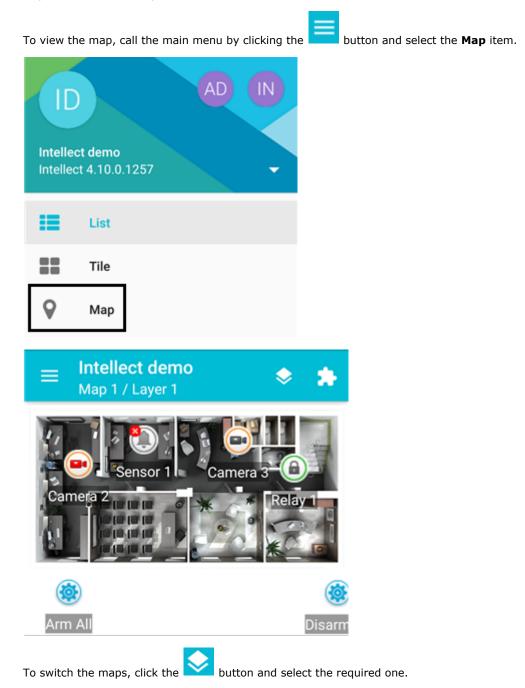

# Choose map

- 🔘 Map 1
- 🔿 Map 2

CHOOSE

If there are several layers on the map, then they are listed by right-left scrolling.

Icons for the following devices can be displayed on the map in the mobile Client: cameras, sensors, and relays. In addition, icons for macros can be displayed. Icons indicate the current status of devices and allow controlling them.

You can adjust the scale of the map in the Android Client. Simply pinch your fingers on the screen (to zoom out) or move them apart in a sweeping motion (to zoom in).

# **Using cameras**

The icon of a camera on the map indicates the current status of the camera:

| Icon | Status                                   |
|------|------------------------------------------|
|      | Camera alarm, recording is not active    |
|      | Camera alarm, recording is active        |
|      | Camera armed, recording is not active    |
|      | Camera armed, recording is active        |
|      | Camera disarmed, recording is not active |
|      | Camera disarmed, recording is active     |
|      | Camera disabled in the System            |
|      | Camera connection lost                   |

Live video is displayed when clicking the camera icon. To control a camera on the map, tap its icon – the context menu will appear:

## Actions for Camera 2

Start recording

Stop recording

Disarm

Arm

To perform an action select a command. A description of commands is given in the Intellect Operator's Guide.

# **Using relays**

The icon of a relay on a map displays the current status of the relay.

| Icon     | Status                       |
|----------|------------------------------|
| ٦        | Relay disabled in the System |
| <b>*</b> | Relay connection lost        |
| ۲        | Relay off                    |
|          | Relay on                     |

To control a relay from the map, tap its icon to open its context menu:

### Actions for Relay 1

Disable

### Enable

To perform an action select a command. A description of commands is given in the Intellect Operator's Guide.

## Using sensors

The icon of a sensor on a map displays the current status of the sensor.

| Icon | Status                              |
|------|-------------------------------------|
| ٩    | Sensor armed + alarm event accepted |
| ٩    | Sensor armed + alarm                |
|      | Sensor armed                        |
| ۲    | Sensor disarmed + alarm             |
|      | Sensor disarmed                     |
|      | Sensor disabled in the System       |
|      | Sensor connection lost              |

To control a sensor from the map, tap its icon to open its context menu:

## Actions for Sensor 1

Disarm

Arm

Classify alarm

To perform an action select a command. A description of commands is given in the Intellect Operator's Guide.

## Using macros

To execute the macro on the map, click its icon and then - **Execute action**.

## Actions for Arm All

### Execute action

**Note** Macros can be executed only when there is connection to *Intellect* Server.

# **Running macros in the Android mobile client**

To run a macro:

0

- Call the macro menu by clicking the button.
  Select the necessary macro in the list.

Macro actions

Start Recording

Stop Recording

Arm All

Disarm All

**Test Push Notification** 

The message about successful macro running is displayed from below.

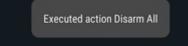

Moreover, the macro can be executed on the map (see Using macros).

# Adding tags to cameras in the Android mobile client

One or several tags can be added to each camera in the Android mobile client.

Add a tag to a camera as follows:

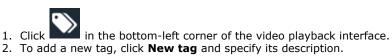

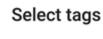

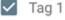

NEW TAG

CHOOSE

3. Mark required tags and click **Select**.

The selected tags are added to a camera.

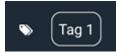

It's possible to remove tags the following way:

1. Tap the tag and hold it for a few seconds.

### Remove tag

Tag 2

NO YES

2. Deselect checkboxes of tags which are to be removed and click **Select**.

All cameras marked with one tag can be displayed on the screen. For this go to the menu and select the tag.

| ID                                      |         |   | $\equiv \frac{\text{Intellect den}}{_{\text{Tag 1}}}$ | no 🌧                                    |
|-----------------------------------------|---------|---|-------------------------------------------------------|-----------------------------------------|
| Intellect demo<br>Intellect 4.10.0.1257 |         |   |                                                       |                                         |
| :=                                      | List    |   |                                                       | and and and and and and and and and and |
| ==                                      | Tile    |   |                                                       |                                         |
| 9                                       | Мар     |   | Camera 5                                              | Camera 3                                |
| Group                                   |         |   |                                                       |                                         |
| ==                                      | All     | 4 |                                                       |                                         |
| •                                       | Tag 1 2 | 2 |                                                       |                                         |
| •                                       | Tag 2   | 1 | Camera 1                                              |                                         |